The following screenshots are from a Canvas course designed to prepare faculty for the Fall 2020 semester. One particular module focused on getting started with two of our most commonly used platforms - Canvas and Zoom. Using DesignPLUS, we were able to create consistency among the pages, enhance organization through the use of headings and icons, and leverage several other DesignPLUS features to strategically place content.

# **Getting Started with Canvas!**

#### **Introduction to Canvas**

Canvas is the University of Kentucky's Learning Management System (LMS). This platform allows instructors to engage students remotely with a variety of learning and assessment activities. Canvas can be used to:

- · Store instructional content
- · Facilitate student interaction
- · Post course communication
- Deliver and collect assignments and exams
- · Provide feedback
- And much more!

Think of Canvas as your courses' "digital classroom". Every scheduled course as an associated Canvas shell where students can access course content, interact with their peers, and submit assignments.

### $\blacktriangleright$  How to Play with Canvas

Want to get started with Canvas? Click on the tab below that best represents your current status as a UK employee.

I currently have my linkblue ID and password

I do not currently have my linkblue ID and password  $\,$ 

If you are using a screen reader or are unable to open and close the tabs check out the How to Play with Canvas page.

## **Learn More About Canvas**

Ready to dive into Canvas? Use the buttons below to explore specific Canvas tools.

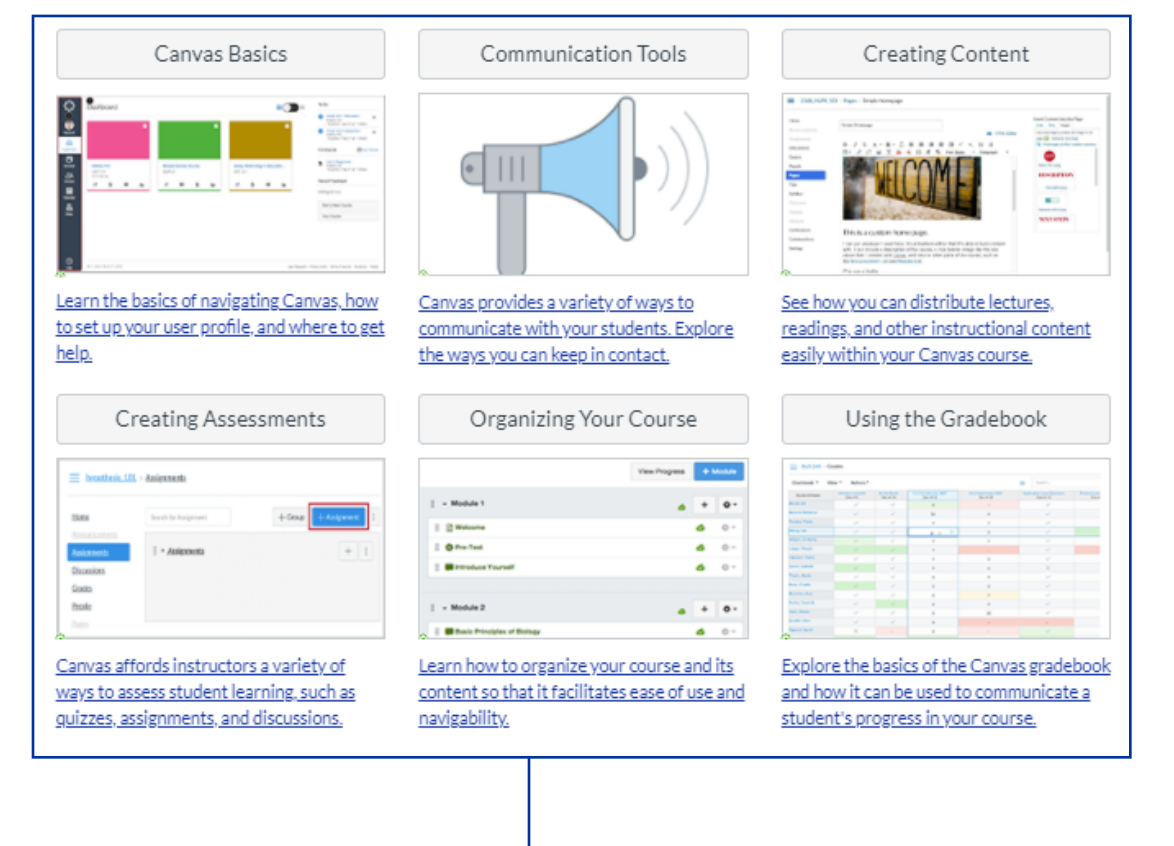

These expanders allowed us to organize content in a way that gave the viewer choice of what they wanted to see.

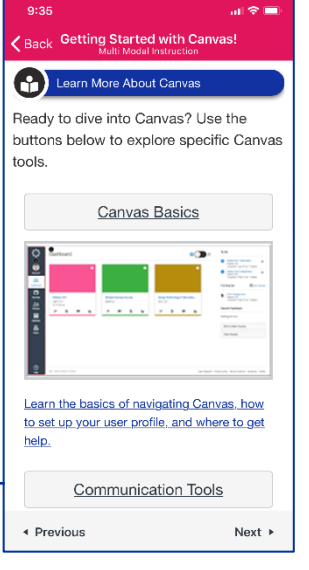

The use of heading styles and icons helped organize the content within our pages and signal to the viewer where they can find key areas of information.

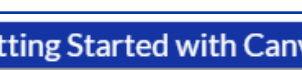

velcome to

Using the 3 columns (equal) HTML snippet, combined with links as buttons and images, we were able to create this menu block that enabled viewers to quickly jump to where they wanted to go next. Using DesignPLUS features to construct this menu was not only easy, but ensured that it would adjust as needed on various device screens, such as a phone.

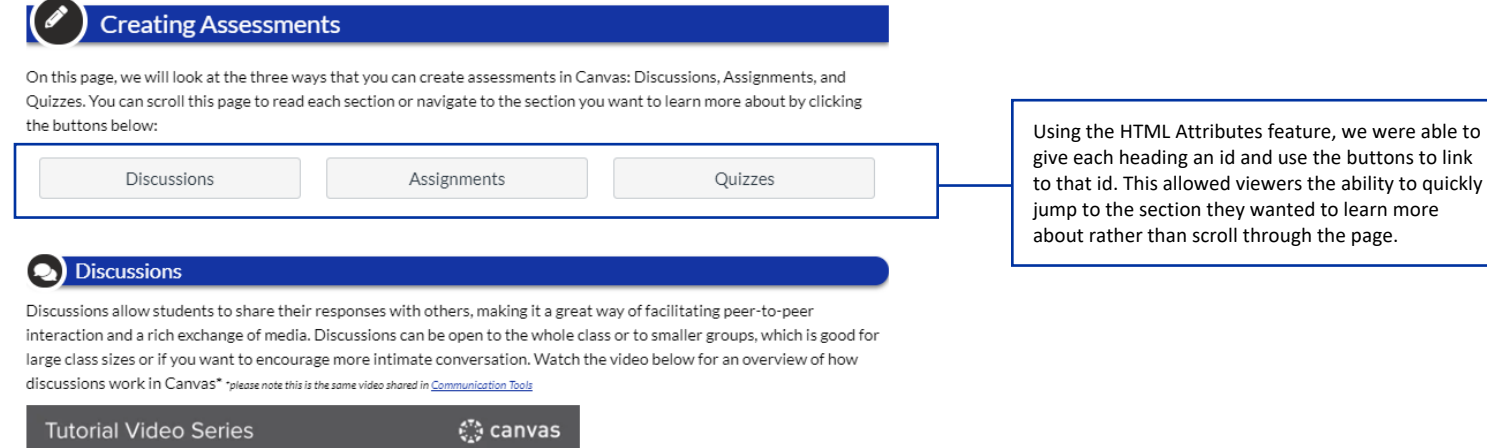

These "Back to the top" links complemented our page button menu and enabled viewers to jump

Back to the top

back to the top of the page rather than scroll.

use the buttons to link

### Assignments

Assignments allow students to submit files, images, videos, URLs, and plain text as submissions. With the assignments tool, the artifacts you can collect to assess your students' progress are endless. Assignments can also be set to groups, meaning you collect one submission from each group set, or can be set up as peer reviews so that students can evaluate one another. Watch the video below to learn more about how assignments can be used in your course.

...11 ® \$ ∷ vimeo

- INSTRUCTOR -**Discussions Overview** 

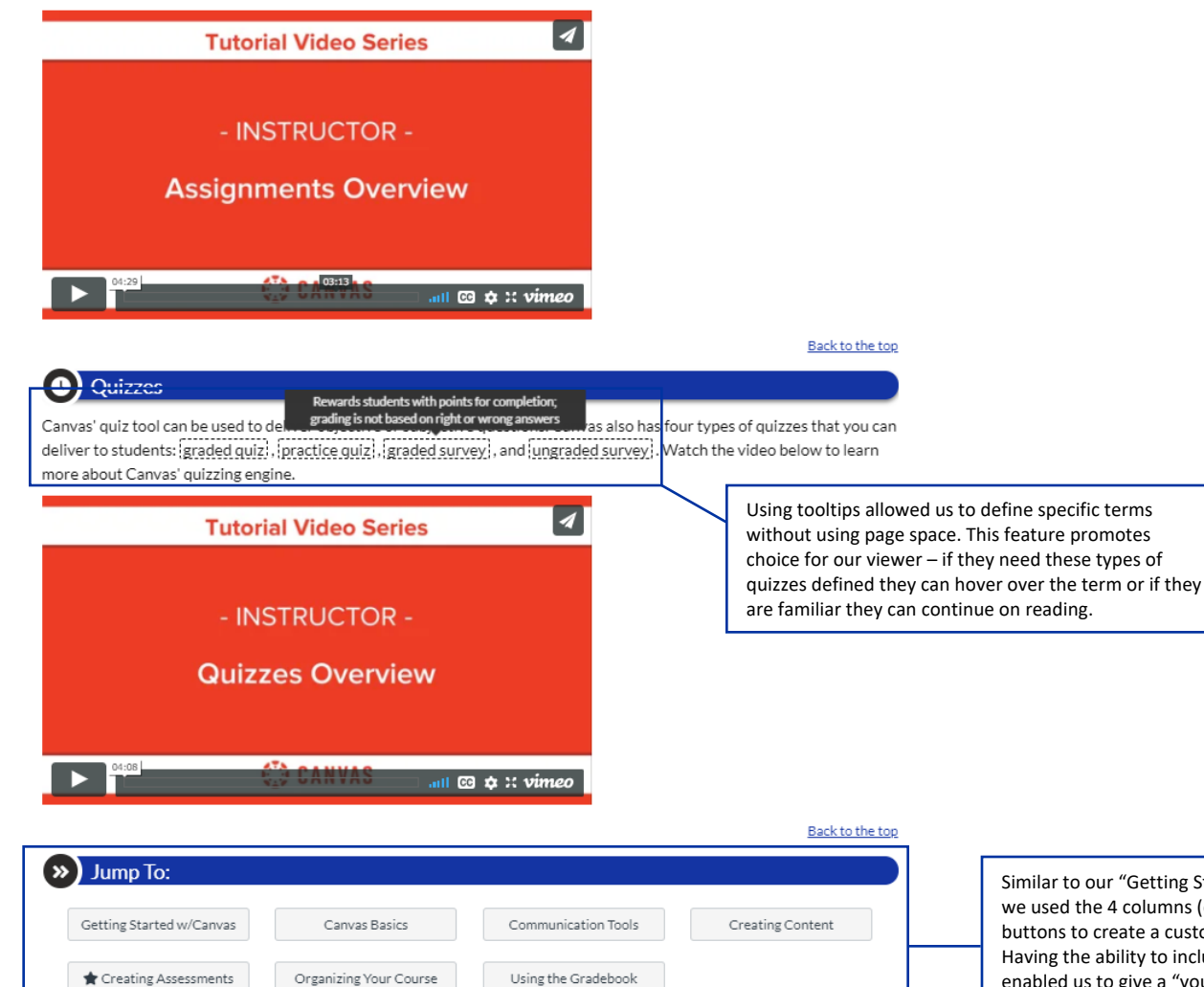

Similar to our "Getting Started with Canvas" page, we used the 4 columns (equal) HTML snippets and buttons to create a custom menu on each page. Having the ability to include icons with our buttons enabled us to give a "you are currently here" feel so that viewers knew which page they were on.

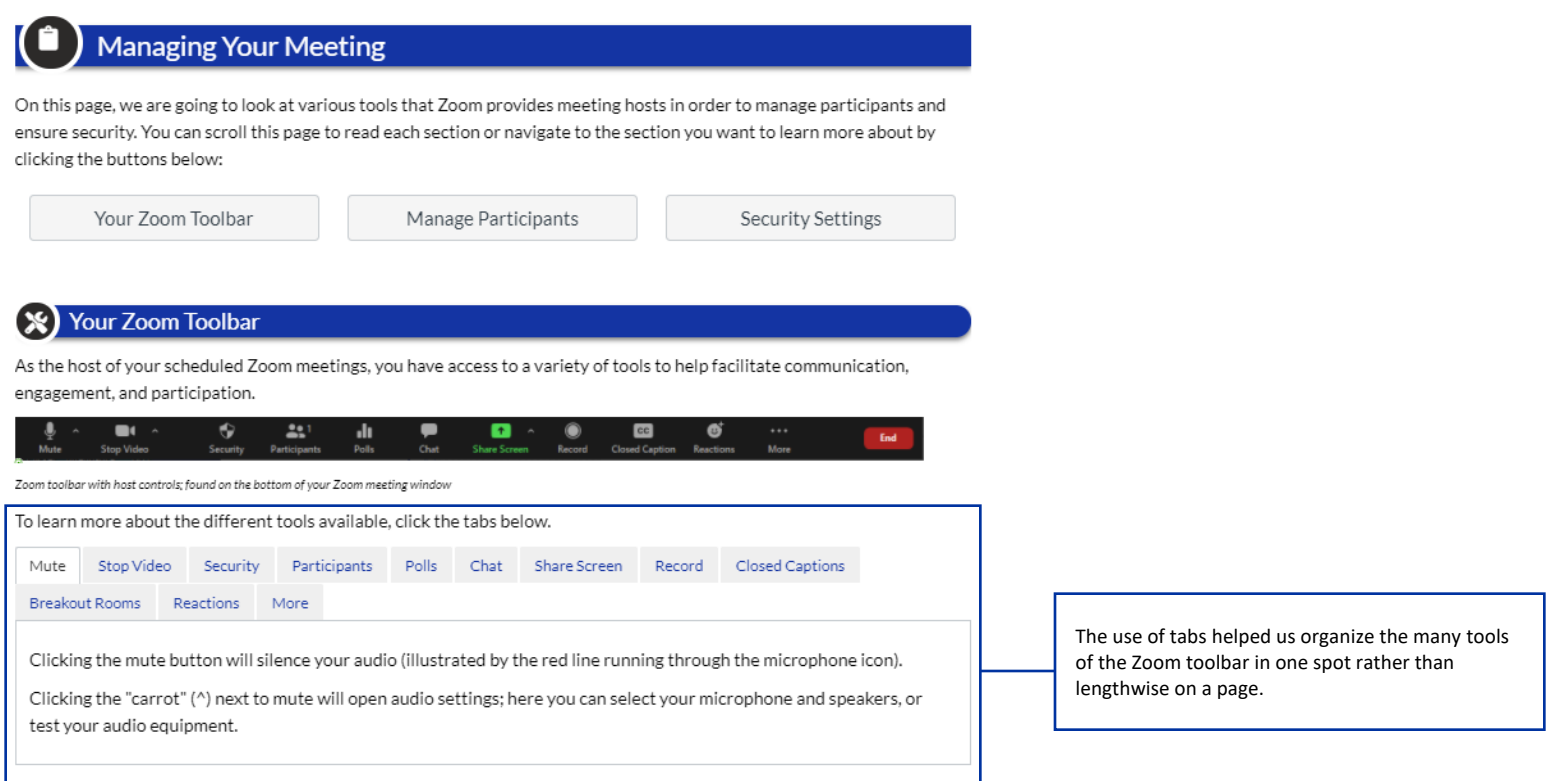

If you are using a screen reader or are unable to click the tabs check out the <u>Your Zoom Toolbar</u> page.

Back to the top

#### Y Manage Participants

As the Zoom meeting host, you can view and manage various participant settings by clicking the "Participants" button in the Zoom toolbar. Clicking this button will open up a window to the right of your Zoom meeting window, listing all your meeting participants and enabling you to:

- · Mute individual participants
- · Start or stop individual participant video
- Remove a participant
- Mute or unmute all participants
- · Disable participants' ability to unmute themselves or start video
- Lock meeting

Learn more about these various management tools in the managing participants in a meeting e Zoom Help Center article.

Back to the top

Back to the top

### **20** Security Settings

As the Zoom meeting host, you have several in-meeting security settings that you can enable to minimize or prevent disruptive behaviors. Clicking on the "Security" button in the Zoom toolbar will allow you to:

#### Lock Meeting Will prevent other participants from joining the meeting in progress **Enable Waiting Room**

Enables the waiting room e feature

Allow Participants to...

Enable participants to share screen, chat, or rename themselves; by default the chat and rename options are enabled **Remove Participant** 

Will kick a participant out of the meeting; the participant cannot re-join unless you allow removed participants to rejoin in your meeting settings

#### Report

Reports a user to Zoom's Trust & Safety team

Learn more about your in-meeting security options a in the Zoom Help Center.

For items or terms that maybe don't necessitate expanders, accordions, or tabs, the description list is a great feature. In this section, we could clearly highlight elements of Zoom's security button and define what action they create.

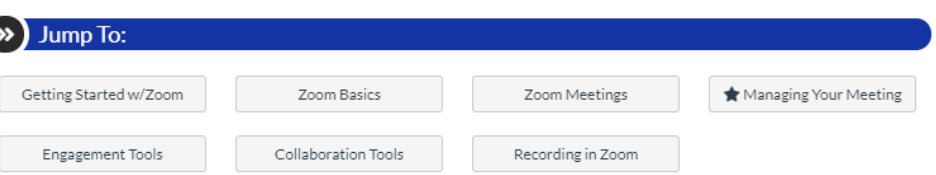